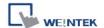

## How to translate dtl to csv file

1. After users get the \*.dtl file from HMI, open Project Manager and press EasyConverter

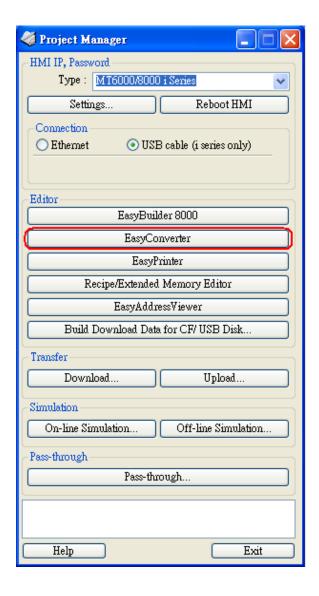

2. Select Open file and choose the desired \*.dtl file from your pc.

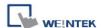

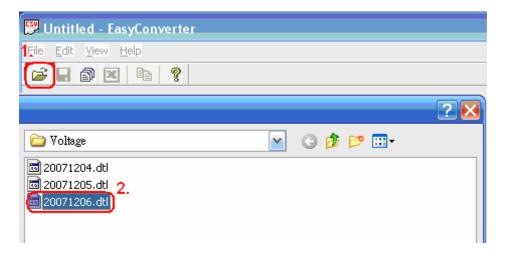

3. Press OK for reading the \*.dtl file.

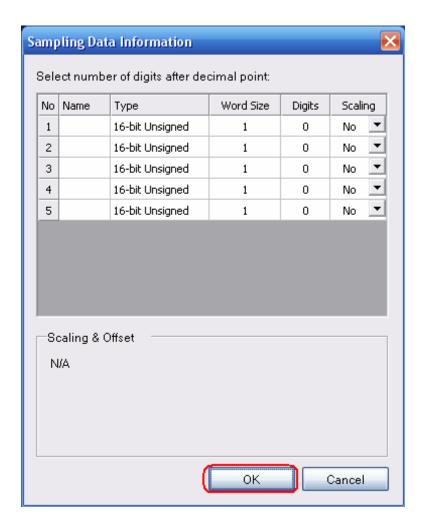

4. Press "EXCEL" icon to translate the file.

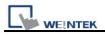

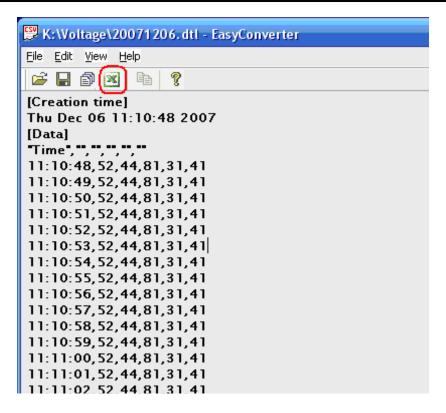

5. The \*.dtl file will be translated to \*.csv file by Excel.

|                      | Α                        | В  | С  | D  | Е  | F  |
|----------------------|--------------------------|----|----|----|----|----|
| 1                    | [Creation time]          |    |    |    |    |    |
| 2                    | Thu Dec 06 11:10:48 2007 |    |    |    |    |    |
| 3                    | [Data]                   |    |    |    |    |    |
| 4                    | Time                     |    |    |    |    |    |
| 5                    | 11:10:48                 | 52 | 44 | 81 | 31 | 41 |
| 6                    | 11:10:49                 | 52 | 44 | 81 | 31 | 41 |
| 7                    | 11:10:50                 | 52 | 44 | 81 | 31 | 41 |
| 8                    | 11:10:51                 | 52 | 44 | 81 | 31 | 41 |
| 9                    | 11:10:52                 | 52 | 44 | 81 | 31 | 41 |
| 10                   | 11:10:53                 | 52 | 44 | 81 | 31 | 41 |
| 11                   | 11:10:54                 | 52 | 44 | 81 | 31 | 41 |
| 12                   | 11:10:55                 | 52 | 44 | 81 | 31 | 41 |
| 13                   | 11:10:56                 | 52 | 44 | 81 | 31 | 41 |
| 14                   | 11:10:57                 | 52 | 44 | 81 | 31 | 41 |
| 15                   | 11:10:58                 | 52 | 44 | 81 | 31 | 41 |
| 16                   | 11:10:59                 | 52 | 44 | 81 | 31 | 41 |
| ↓ ↓ ▶ N \ 20071206 / |                          |    |    |    |    |    |